## **JoVE** 操作指南

1、 使用非校园 IP 地址打开浏览器 , 输入<u>www.jove.com</u>,点击右上角LOG IN , 进入log in

jove Search 11,826 video articles Advanced (C) ARMA **CITY** ACCELERATING SCIENTIFIC RESEARCH & EDUCATION We change the way science is done. jove  $\qquad \qquad \oplus$ Search 11,826 video articles Advanced BIOPHARMA **LET** ABOUT Jeve FOR LIBRARIAN **ACCELERATING SCIENTIFIC RESEARCH & EDUCATION** We change the way science<br>is done. NOW SHOWING VIDEO JOURNAL

to JoVE下拉菜单,在下拉菜单中选择 Continue with Shibboleth。

2、 学校选择界面,点击select an Institution,在下拉框中选择自己的学校,比如山东大学

(Shandong University),点击GO TO LOGIN。

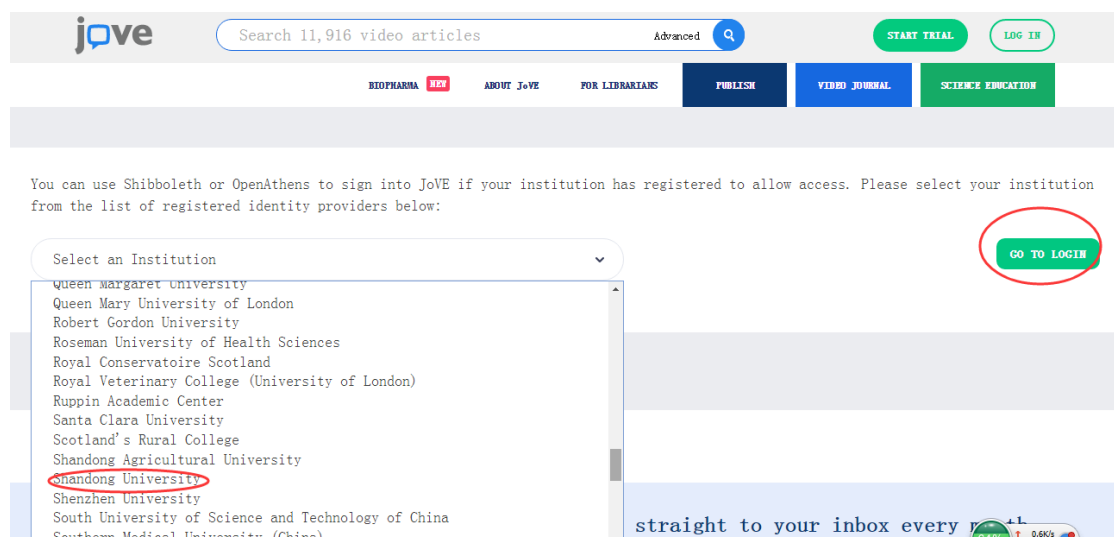

3、 在登录页面输入学校的用户名和密码,即可跳转到可访问的JoVE 资源。

<sup>△</sup> https://idp.sdu.edu.cn/idp/profile/SAML2/Redirect/SSO?execution=e1s1

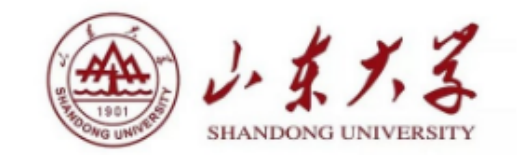

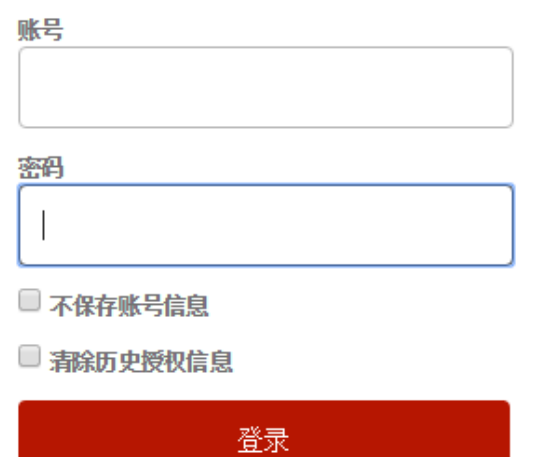

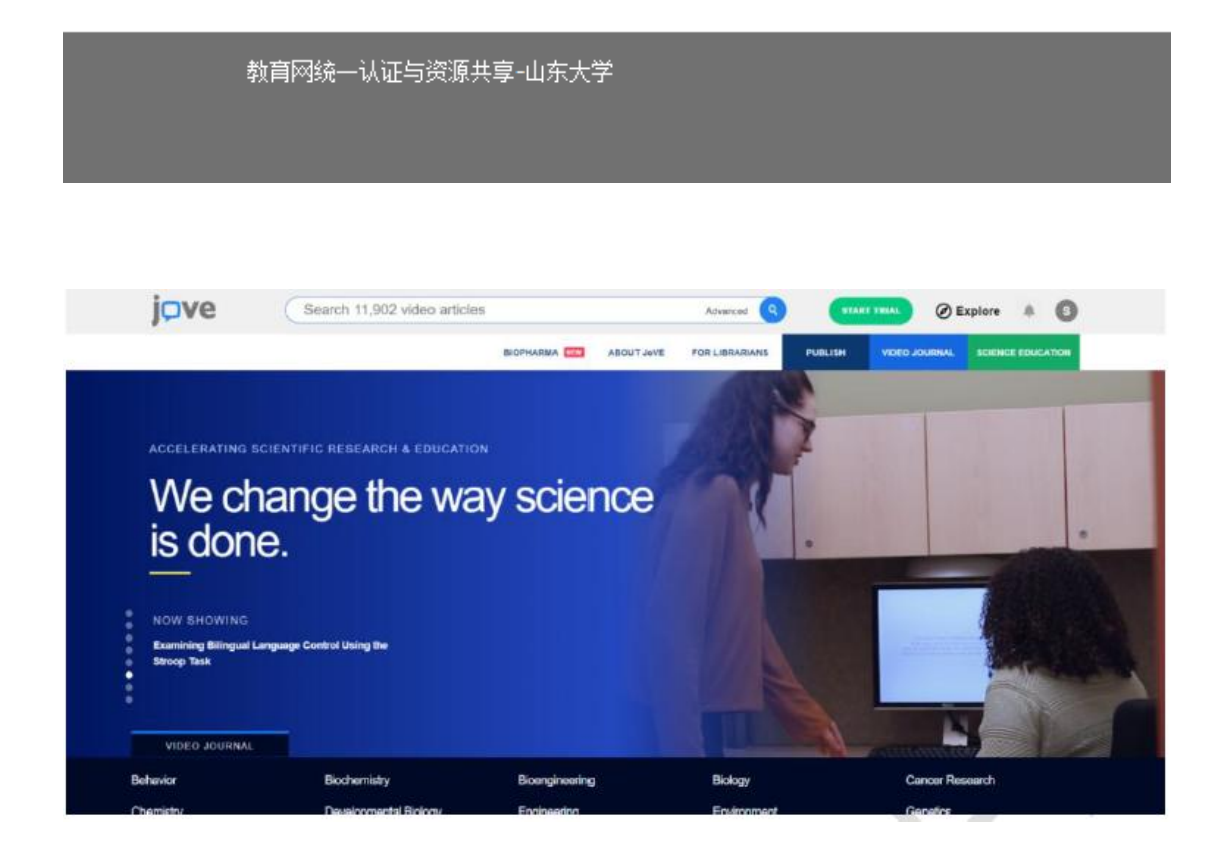